## CREATING CONTENT IN A COURSE AREA

Blackboard provides many options for creating content. After you create a course area, such as a content area, learning module, lesson plan, or folder, you create content in it by pointing to its action bar to reveal menus for selecting content items, tests, and links to tools.

You can make content relevant and interactive by including several different types of learning materials and experiences. For example, you can provide online lectures, multimedia, and surveys.

As you create content, you can set its options, such as availability. This enables you to create content and make it unavailable to users until you are ready for them to view it.

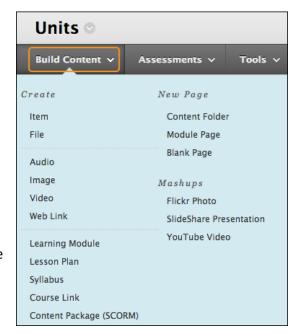

## **ABOUT CONTENT TYPES**

You can create many different content types in your course areas. Advance planning of the items to include in course areas can save you time and create a more organized final product. Consider your course goals, objectives, and audience demographics. Review your existing materials to determine what you can use online. Consider outlining or storyboarding a content area, learning module, lesson plan, or folder before creating content to create a logical organization.

The following table describes the different content types available in the Build Content drop-down list.

| <b>Content Type</b>        | Description                                                                                                    |
|----------------------------|----------------------------------------------------------------------------------------------------|
| Item                       | A general piece of content, such as a file, image, text, or link which a description and other items can be attached.                                                |
| File                       | An HTML file that you can use in your course. These files can be viewed as a page within your course or as a separate piece of content in a separate browser window. |
| Audio, Image, and<br>Video | Upload files from your computer and incorporate them in a course area.                                                                                               |
| Web link                   | Link to an outside website or resource.                                                                                                    |
| Learning module            | A set of content that includes a structured path for progressing through the items.                                                                                  |
| Lesson plan                | A special content type that combines information about the lesson itself with the curriculum resources used to teach it.                                             |
| Syllabus                   | Enables you to attach an existing syllabus file or build a course syllabus by walking through a series of steps                                                      |
| Course link                | A shortcut to an item, tool, or area in a course.                                                                                                    |

| Content Type   | Description                                                                                                    |
|----------------|----------------------------------------------------------------------------------------------------|
| Content folder | A course area that contains content items. Folders allow content to be structured with a hierarchy or categories.                                                                                                    |
| Blank page     | The blank page tool allows you to include files, images, and text as a link in a course area. Blank pages present content in a different way than items do. There is no description that appears below the title of the page. Users see your content only after clicking the link. |
| Module page    | A page containing dynamic personalized content modules that help users keep track of tasks, tests, assignments, and new content created in the course.                                                                                                    |
| Mashups        | Mashups allow you to include content in a course that is from an external website.  Three types of mashups are available:  • Flickr Photo®: Link to a site for viewing and sharing photographic images                                                                             |
|                | <ul> <li>SlideShare: Link to a site for viewing and sharing PowerPoint presentations, Word documents, or Adobe PDF Portfolios</li> <li>YouTube™: Link to a site for viewing and sharing online videos</li> </ul>                                                                   |